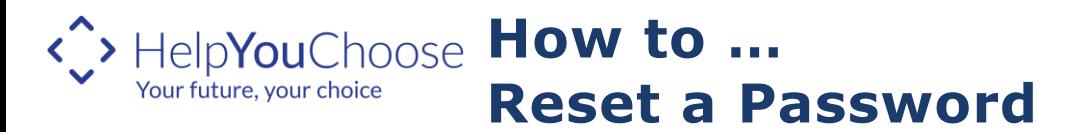

- 1 Go to www.helpyouchoose.org
- 2 Click on Log In

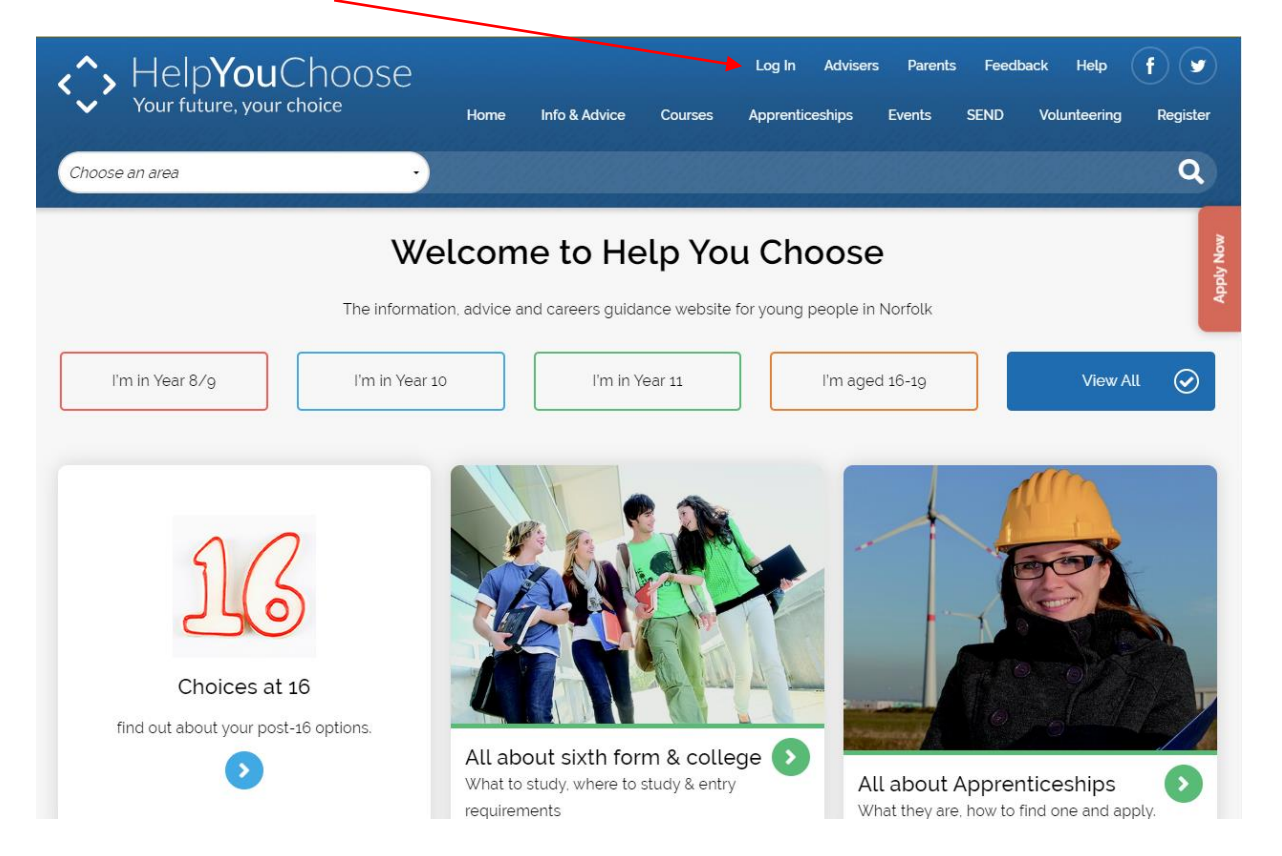

3 Click on the 'Forgot Your Login?' button. If you have forgotten both your username and password, recover your username first followed by your password.

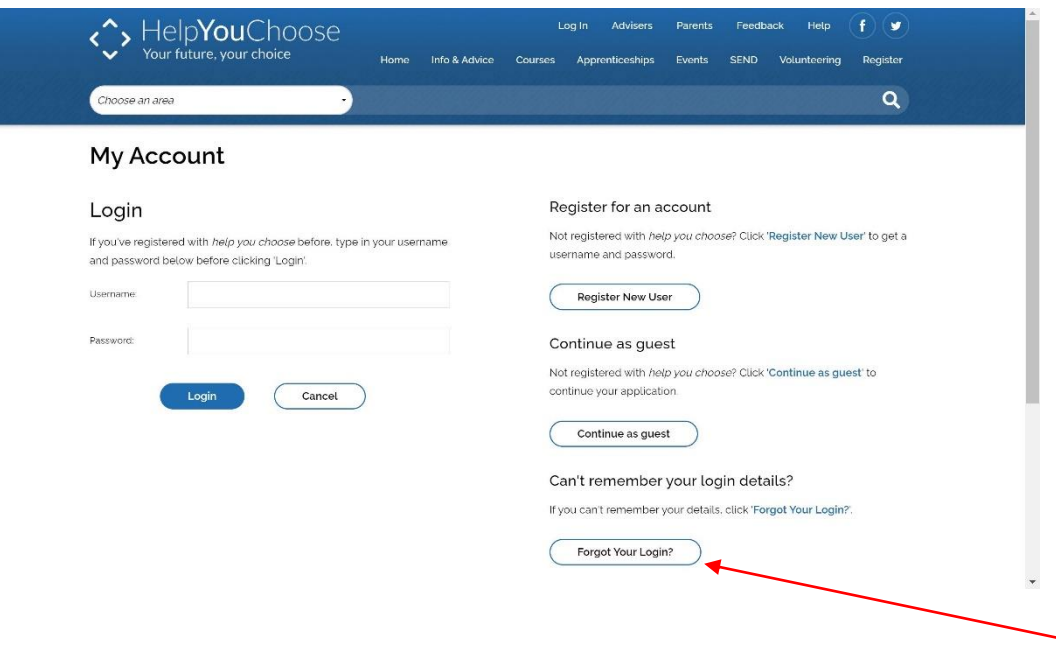

4 If you have **forgotten your username** click the recovery option 'Recover My Username'

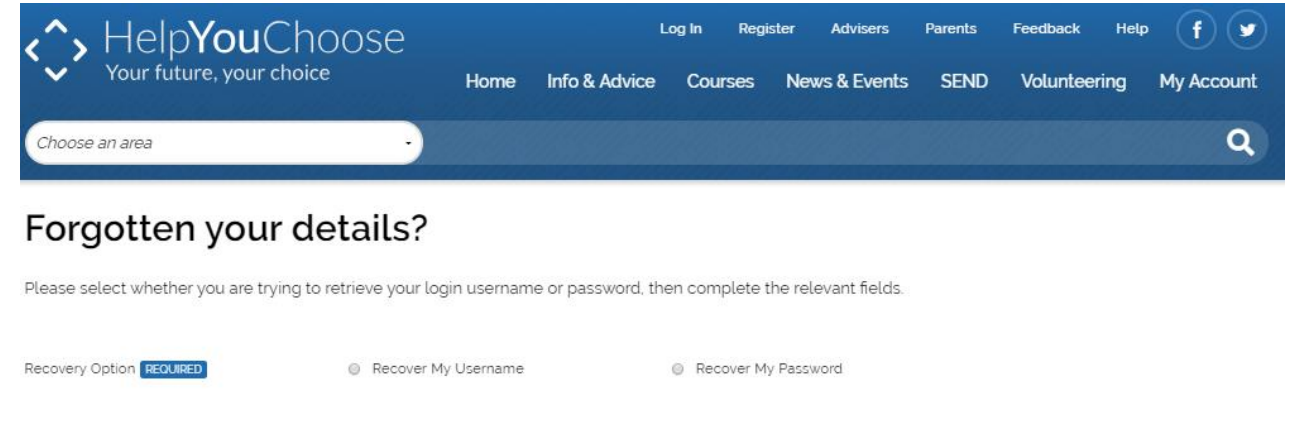

5 A box will appear asking for your email address. This will be the email address that you registered your account with.

## Forgotten your details?

Please select whether you are trying to retrieve your login username or password, then complete the relevant fields. Recovery Option REQUIRED Recover My Username Recover My Password Your E-mail Address (Enter your home or school e-mail address, whichever one you have registered with us)

**6** You will next be asked to answer a security question that you set up your account with. Below is an example, but the question you set up your account with maybe different:

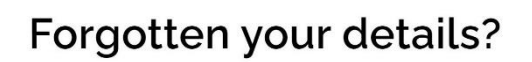

Please enter the answer to your security question.

**Favourite colour** 

Answer

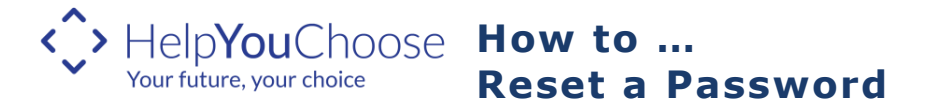

 $7$  You will get a message to tell you that you have an email with a link which you need to click on to reset your email. If you don't click on the link within 12 hours you will need to go back to the Log In screen and start the process again.

Apply Now

## **Username Recovery E-mail Sent**

Thank you, an e-mail containing a link to recover your account details has been sent to the e-mail address you have supplied. The link within the e-mail is valid for the next 12 hours.

- 8 By following the link your username will be given to you. Click the login button and follow the instructions to login to the website.
- 9 If you have **forgotten your password** click on 'Forgot Your Login?' and click on the option 'Recover My Password'. Enter your username and your email address which you registered your account with and click on 'Recover My Account'.

## Forgotten your details?

Please select whether you are trying to retrieve your login username or password, then complete the relevant fields.

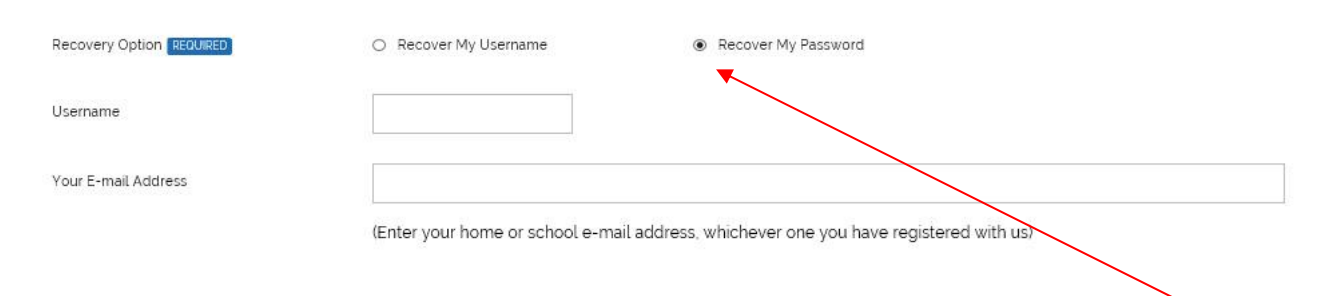

10 Enter the answer to your security question and click 'Recover My Account'.

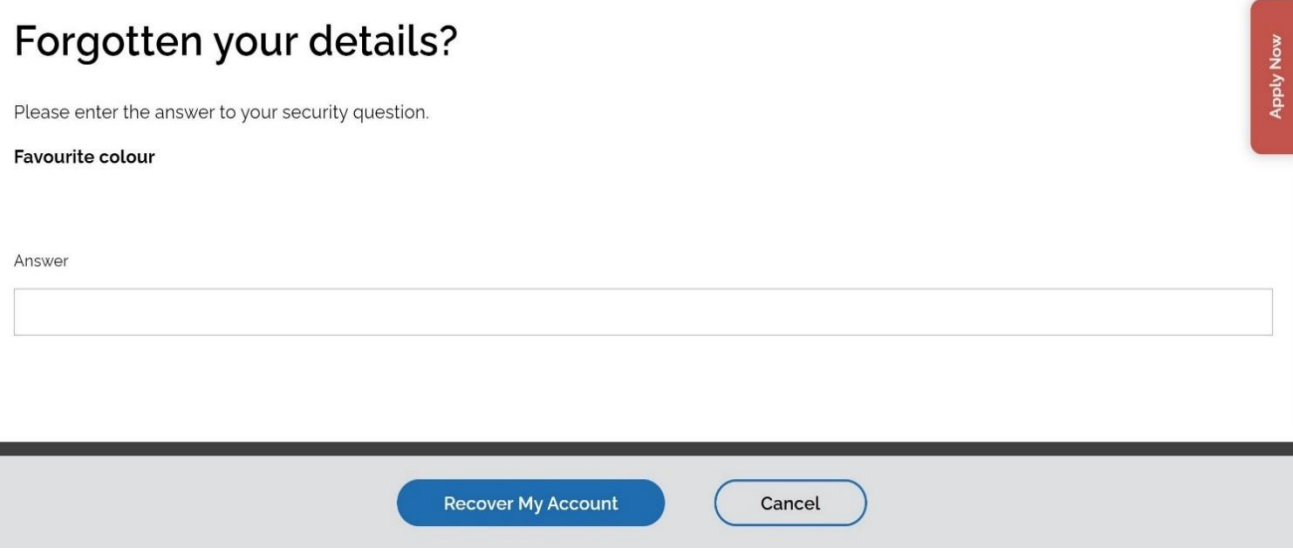

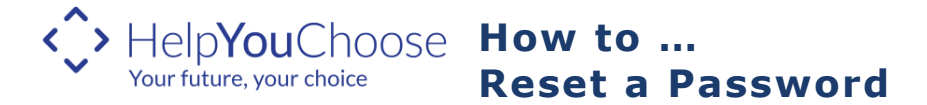

11 You will get a message to tell you that you have an email with a link which you need to click on to reset your email. If you are don't click on the link within 12 hours you will need to go back to the Log In screen and start the process again.

## **Password Reset E-mail Sent**

Thank you, an e-mail containing a link to recover your account details has been sent to the e-mail address you have supplied. The link within the e-mail is valid for the next 12 hours.

12 Once you have clicked on the link in the email you will be taken to a screen to reset your password. Your password should be at least 8 characters long and should include at least one number and a mix of uppercase and lowercase characters.

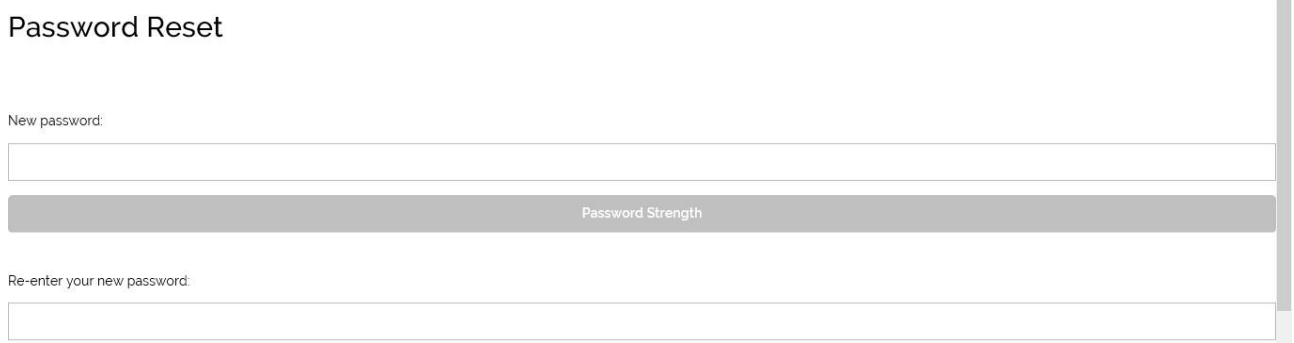

If you cannot recover your username and password by email

please contact the **Help You Choose Helpdesk** on **0344 800 8022**